## **Supervisor Blackboard Guide**

**GROWTH: Student Development Program** 

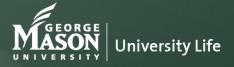

Last updated: 2/11/2019

## Student Employee Rubric Steps

The following tutorial will guide you with the steps required to

- Complete a student employee(s) rubric
- ▶ Review student self-evaluation and in-take survey submissions
- ▶ Find and enroll student employee(s) into your organization
- ▶ Filter student employees using smart view or creating groups
- Send emails through blackboard
- Other Tips

## Organization Structure

➤ Supervisors can choose between having a single organization or multiple organizations. Depending on the needs of a supervisors that includes # of students holding different positions and preferences for who as the ability to have access to their student information. Single Org or Multiple Orgs are defined as the follow:

**Single Org:** If there is a single supervisor for a group of students within the same position or multiple positions. A single organization is recommended.

**Multiple Org:** If you have multiple students who fall under different supervisors then multiple organizations can be created to accommodates students who are in different positions. This option is also recommended if supervisors do not want other supervisors to access their student employee data.

#### **PROCESS**

#### Rubric & Discussion

Students and Supervisors preview rubric areas and discuss students' goal for the position. Completion of In-Take Survey is optional

## Fall Semester Evaluation

Students and
Supervisors complete
rubric and meet to
discuss the results
during the fall semester.
Supervisors encourages
students to engage in
opportunities that will
help address skill gaps.

## Spring Semester Evaluation

Students and
Supervisors complete
rubric during the spring
semester and meet to
discuss growth over the
course of the year.

See GROWTH Timeline for details: <a href="https://ulassessment.gmu.edu/assessment/growth/">https://ulassessment.gmu.edu/assessment/growth/</a>

# Accessing the Student Employee Rubric on Blackboard

#### STEP 1.

Log-In to <u>mymasonportal.gmu.edu</u> then select the **Organizations** tab on the upper right hand corner of your portal page.

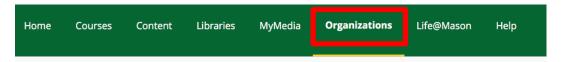

#### STEP 2.

Under your **Organizations** select the assigned organization you will be using for the student employee rubric.

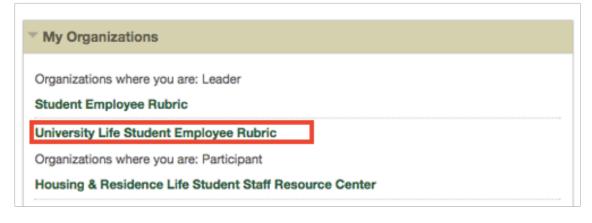

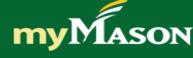

Help

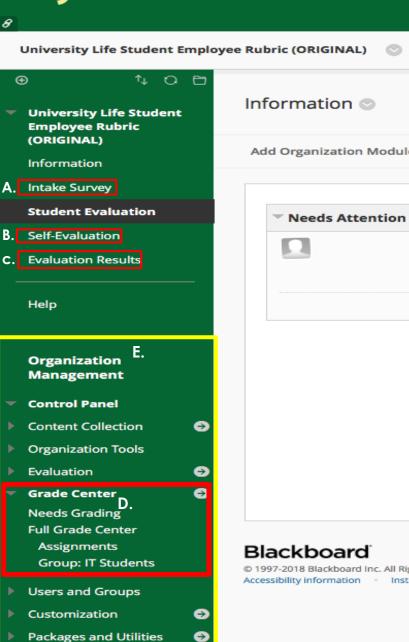

#### **Organization Overview**

- A. Intake survey is optional for student employee(s) to complete.
  - ▶ Benefits: help supervisors gain more insight on students' skills that they will bring to the position.
- B. Self-Evaluation is completed by student employee(s)
- ▶ C. Evaluation Results allow student employee(s) to review intake survey, student self-evaluation submissions, and supervisor evaluation.
- ▶ D. Grade Center central management of self-evaluations and In-take Survey submissions, supervisor evaluation
- E. Organization Management Panel visible to supervisors and POC (Leader role)

#### COMPLETING A RUBRIC

#### Step 1.

In the Organization Management Panel, expand **Grade Center** then select the **Full Grade Center** option.

## Organization Management **Control Panel** Content Collection **Organization Tools** Evaluation **Grade Center Needs Grading** Full Grade Center **Group: IT Students Users and Groups** Customization **Packages and Utilities** Help

#### STEP 2.

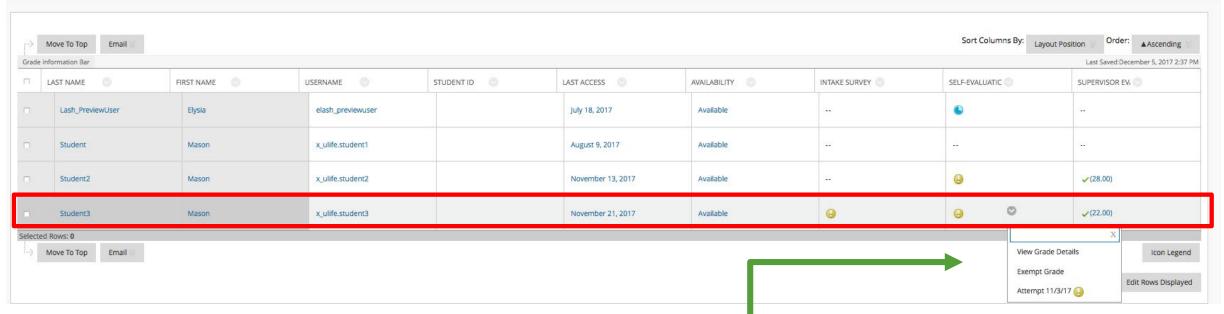

 Locate the student you want to complete a rubric for > Go to the SUPERVISOR EVALUATION (Ex. Fall 2017) column > select the arrow > Click on View Grade Details.

#### **Grade Center Icon Meaning**

- In Progress
- Completed

#### Step 3.

Select View Rubric

#### Step 4.

Once View Rubric is selected, the rubric window will pop-up.

- A. The student employee rubric is used to measure student employees
- B. Evaluation rows and columns should be chosen based off the appropriate measures to evaluate student employees
- C. Feedback boxes are available to add comments or concerns based on the measure as needed
- D. After completion of the rubric, please make sure to click SAVE to submit the rubric

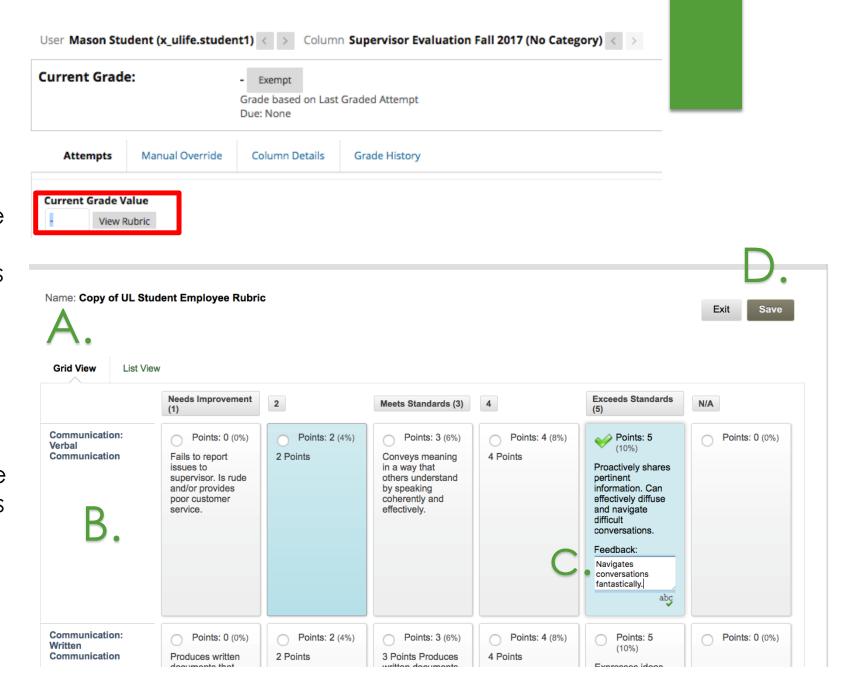

You have the ability to provide additional feedback to your student employee(s) at the bottom of the rubric or after you hit save.

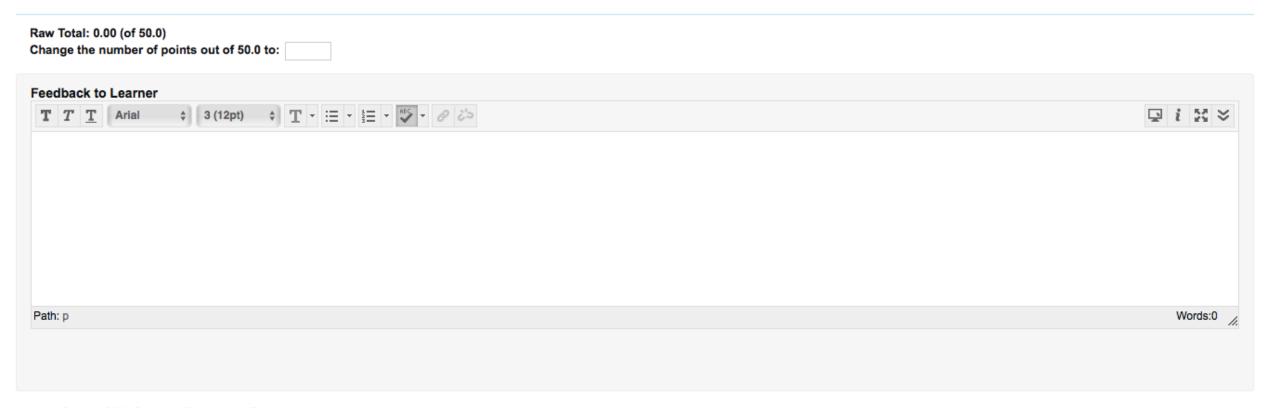

## Review Student Employee(s) Submissions

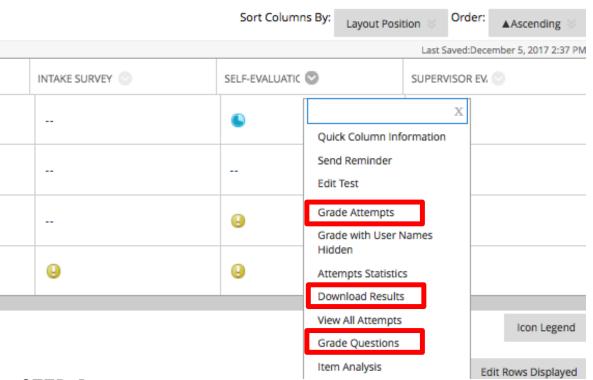

#### STEP 1.

Locate the student employee that has completed a selfevaluation or in-take survey > click the arrow near **Self-Evaluation or In-Take Survey** (Ex. Fall 2017) **column**> click on **Grade Attempts or Download results, or Grade questions** 

#### STEP 2.

Review submissions as needed.

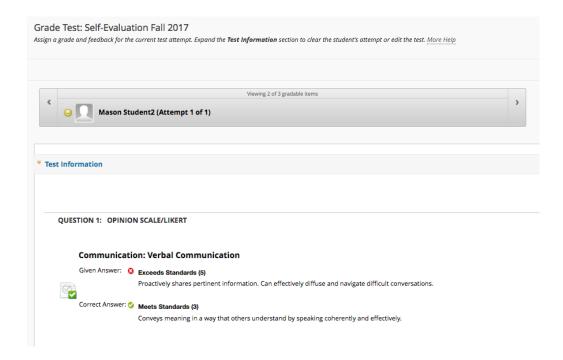

## Find and Enroll Student Employees

#### STEP 1.

Expand Users and Groups in the organization management pane then select **Users**. Once you've selected **Users** you will click on **Find Users to Enroll** 

#### STEP 2.

Enter the student employee's Mason NetID you want to add into the **Username** box.

To add more than one student employee at the same time, please separate the Mason NetID with commas.

Students should only be participants and no other role.

Once you've finished, then click **Submit**.

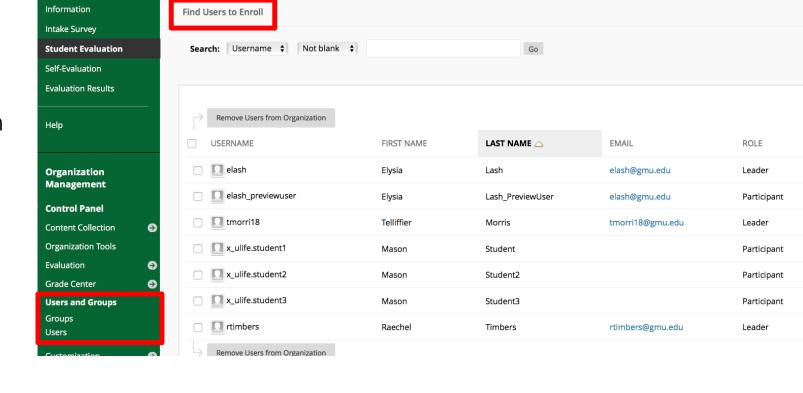

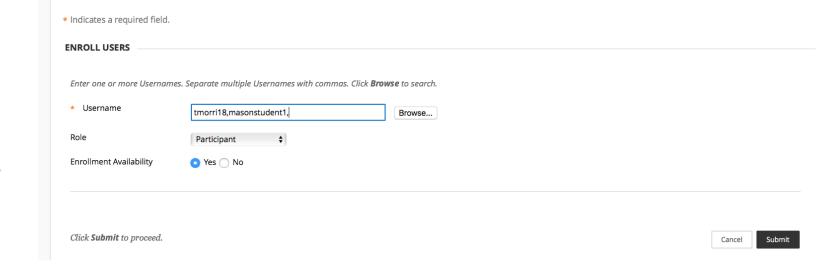

## Filtering Student Employees using Smart Views or Creating Groups

#### **CREATING GROUPS**

#### Step 1.

Expand **Users and Groups** in the organization management panel then select **Groups** 

#### STEP 2.

Select Create. You will see either Single Group or Group Set options. Single Group allows you to create a single group. Group set allows you to create multiple groups at one time. Select Manual Enroll under either option.

#### STEP 3.

Enter the appropriate group information. If you do not wish the group to be visible to your student employees please make sure you select **No** circle for **Group is Visible to Students** option. Make sure **Create a Smart View for This Group** is selected.

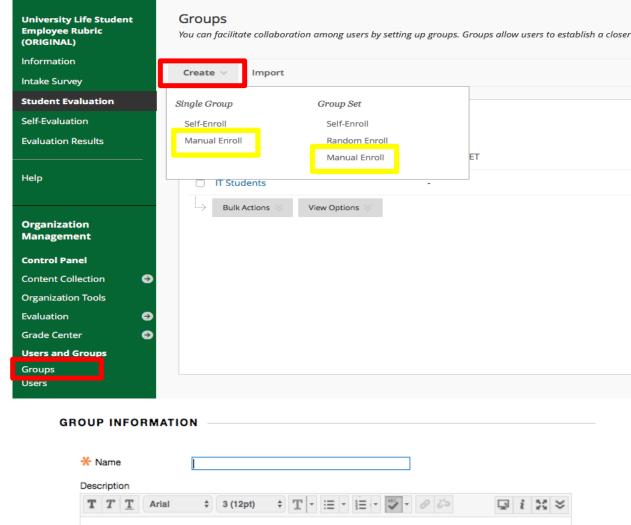

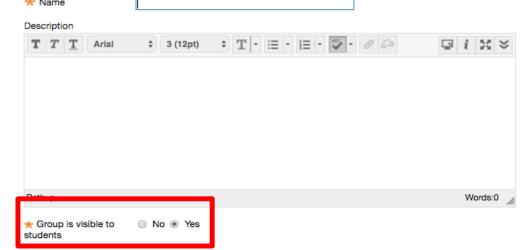

#### **USING SMART VIEWS**

#### Step 1.

In Grade Center, select the Mange tab then select Smart Views.

#### STEP 2.

To add a group to your Smart View, favorite (select the star) the group. This will give you a smart view for your group under Grade Center.

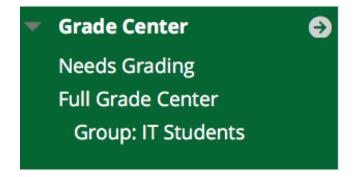

Self and Peer Assessments

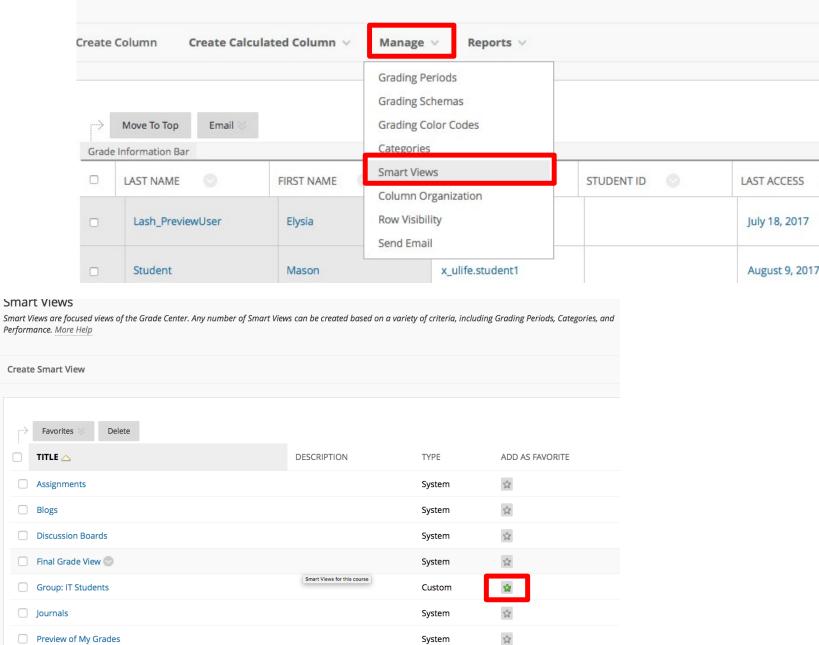

System

System

公

## Sending Emails Through Blackboard

#### Step 1.

Under Organizations Tool in the Organization Management panel, select Send Email

#### STEP 2.

Select either Single / Selected Users or Group / Selected Groups to send an email to students

#### **Organization Tools**

Announcements

Blackboard Collaborate

Ultra

Blogs

Contacts

**Date Management** 

**Discussion Board** 

Journals

Media Gallery

Organization Calendar

Organization Messages

**Organization Portfolios** 

**Qwickly Attendance** 

Respondus LockDown

Browser

Rubrics

SafeAssign

Self and Peer Assessment

Send Email

Tasks

Tests, Surveys, and Pools

Wikis

#### **Blackboard**

© 1997-2018 Blackboard Inc. All Rig Accessibility information Insta

#### Send Email

Instructors can send email to all or selected individual Users, Students, Groups, Teaching

#### All Users

Send email to all of the users in the Organization.

#### **All Groups**

Send email to all of the Groups in the Organization.

#### All Assistant Users

Send email to all of the Assistant users in the Organization.

#### **All Participant Users**

Send email to all of the Participant users in the Organization.

#### **All Leader Users**

Send email to all of the Leader users in the Organization.

#### Single / Select Users

Select which users will receive the email.

#### Single / Select Groups

Select which Groups will receive the email.

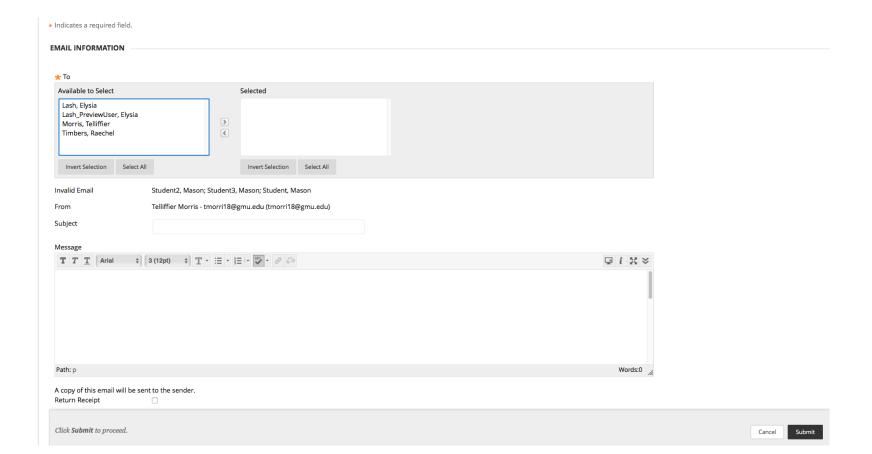

#### STEP 3.

Select the student employee(s) you would like to add to the email. Fill out the necessary information and attach files as needed. Before you submit your email, please make sure to check a Copy of the Email will be Sent to You for Your Records.

## Other Tips

#### **Hide Supervisor Evaluation**

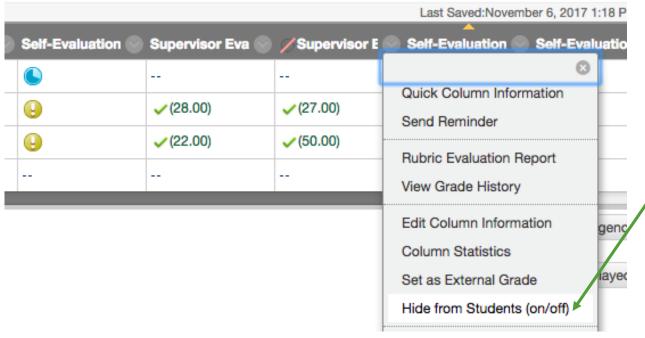

Grade Center > Full Grade Center > Select Chevron Icon for "Supervisor Evaluation [Year]" > Toggle Hide from Students (on/off)

Circle w/ Red Slash: Hidden from Students

Recommended to use by supervisors to prevent student employees from seeing the "graded" or saved supervisor evaluation.

#### **Enrolling Users into Organization**

When adding a large amount of users to an organization you will need to use commas after each Mason NetID. It is recommended to do this in a word document first then paste into the add users field. (Proper Example: masons1,masons3, patriot5)

If there is one error (missing period, incorrect Mason NetID, or user exist in the organization) you will need to fix it then re-copy and paste all users that you would like to add. If an error exist you will fail to upload the selected users to the org. (Error Example: mas1,masons3patriot5)

#### **Downloading Data**

Email

ate Column

Move To Top

Create Calculated Column >

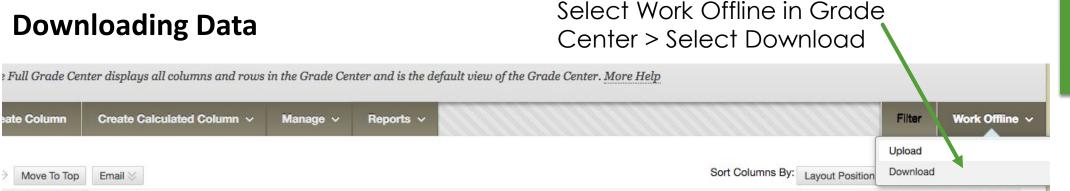

ade Information Bar Last Saved:November 6, 2017 1:18 PM **First Name** Username Student ID **Last Access** Availability Self-Evaluation Supervisor Eva Self-Evaluation Self-Evaluation ast Name // Supervisor E \_ash\_PreviewUser Elysia elash\_previewuser July 18, 2017 Available (28.00)  $\sqrt{(27.00)}$ Student2 Mason x\_ulife.student2 November 6, 2017 Available v ulifo ctudent? November 3 2017 Available . (22 nn) **(50,00)** Student3 Macon

#### **Download Grades**

Full or partial data can be downloaded from the Grade Center and saved to your computer or a Content Collection folder. Once downloaded, grades can be changed and added offline and later uploaded to the Grade Center. In addition, you can edit comments accessed through the Quick Comment feature or the Manually Override tab on the Grade Details page. More Help

#### Select Data to Download "Full Grade Center"

| Items with Anonymous Gro | ading enabled will not be included in the download.                                                                                                    |
|--------------------------|----------------------------------------------------------------------------------------------------|
| Select Data to Download  | Full Grade Center                                                                                                    |
|                          | Selected Column                                                                                                    |
|                          | <ul> <li>User Information Only</li> </ul>                                                                                                    |
|                          |                                                                                                    |
|                          | ited (.XLS) or comma delimited (.CSV) delimiter type to open the file directly in Microsoft Excel. Select comma delimi<br>oplications that do not support Excel. |